# **My Publications A** Guide

### La Trobe University Library

**TROBE** 

latrobe.edu.au

*My Publications* is the system for recording and promoting your research publications and creative outputs. The system automatically searches electronic databases such as Web of Science and Scopus, and locates publications assigned to an individual. The information recorded in *My Publications* is also used to create your publicly visible academic profile.

What you need to do:

- Claim or reject your authored/co-authored publications
- Manually add any missing publications/creative outputs
- Check your name and name variants

**Website: <https://www.latrobe.edu.au/library/research-support/my-publications>**

**Help: [libraryresearchsupport@latrobe.edu.au](mailto:libraryresearchsupport@latrobe.edu.au)**

## Log in to My Publications

You can access My Publications directly here: **[https://mypublications.latrobe.edu.au](https://mypublications.latrobe.edu.au/)**

Use your La Trobe University staff details, e.g., Jsmith. HDR students should log in with their staff/institutional credentials, not their student log in.

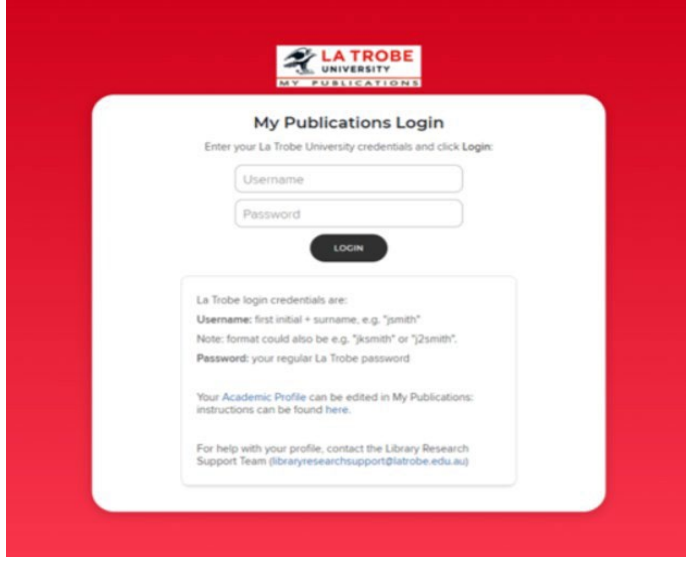

You will see your dashboard for viewing all your research outputs.

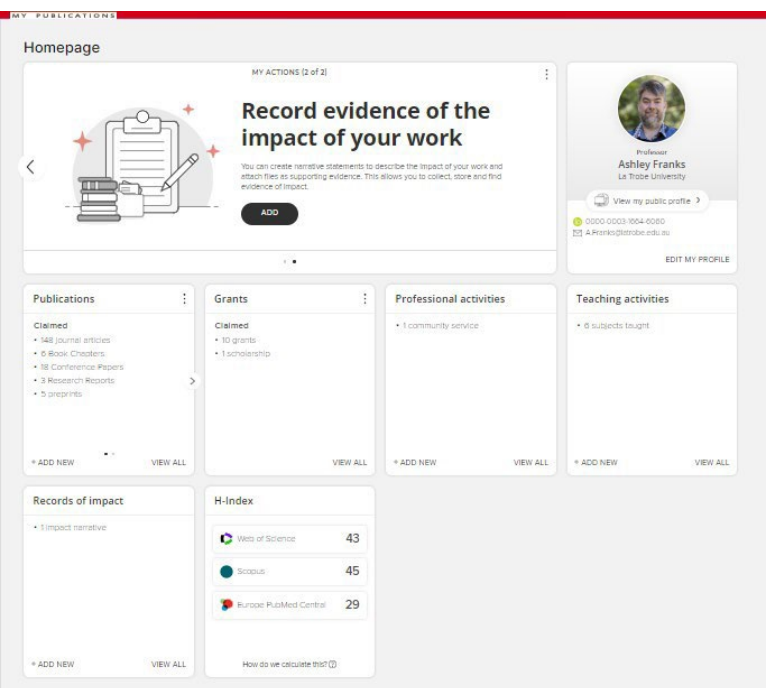

# Claim or Reject your Authored/Co-Authored Publications

My Publications searches external databases to find publications that may belong to you and harvests them into a Pending list. If you have unclaimed publications you will be prompted to claim or reject them on the home tab.

To claim or reject publications:

1. Click the "Pending" heading in the "Publications" section on your My Publications home page.

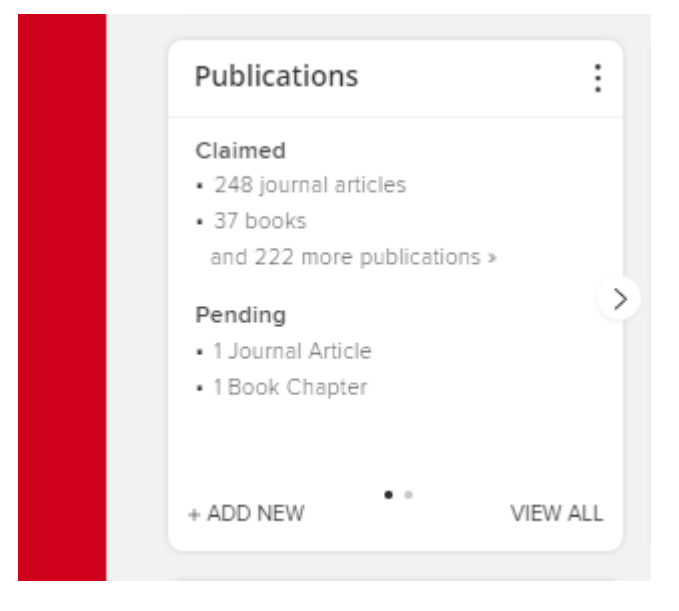

2. For each publication in your Pending list click the "claim" or "reject" button to claim or reject each publication. You can also bulk claim by using the tool bar buttons at the top of your publications list.

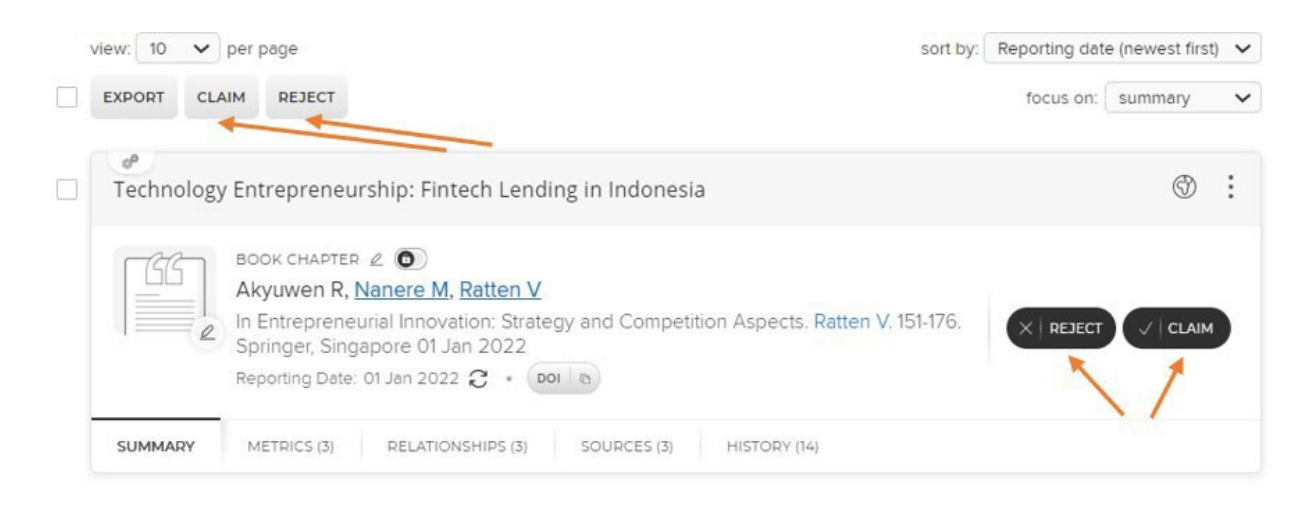

3. Click on the "Publications" link to see a detailed list of your publications.

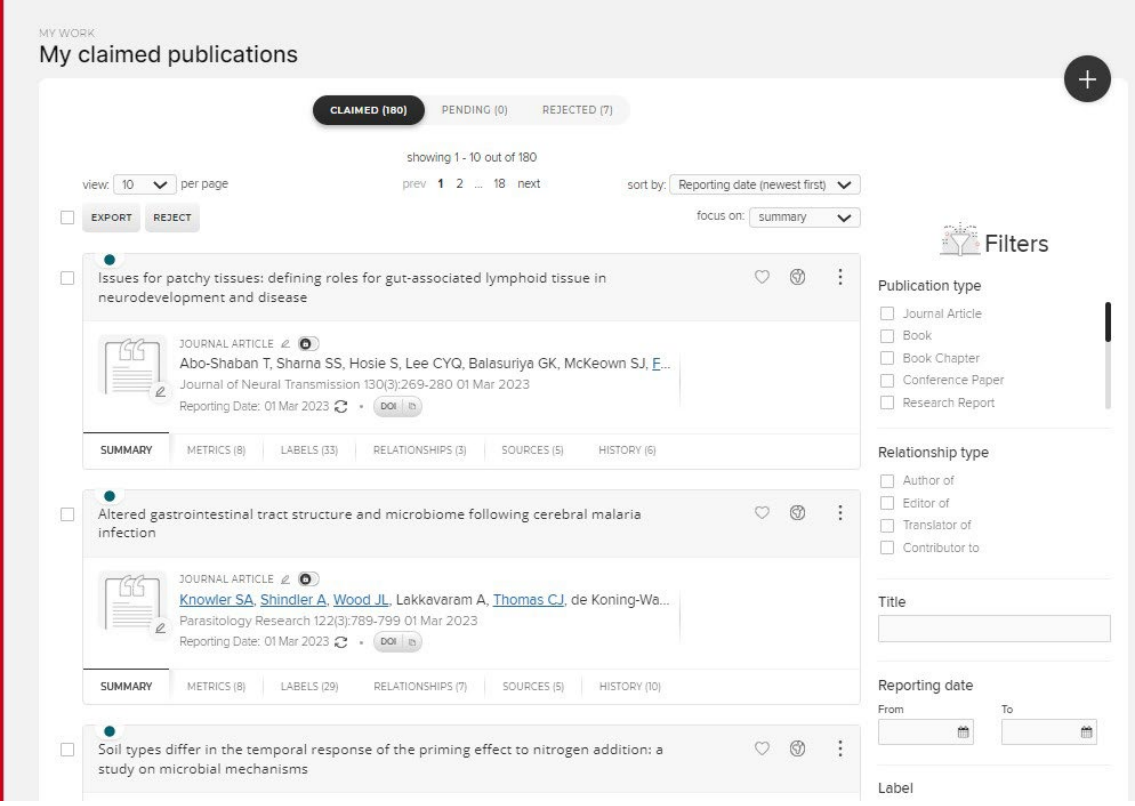

1. Click on the "+" symbol and select the most appropriate output type for your work.

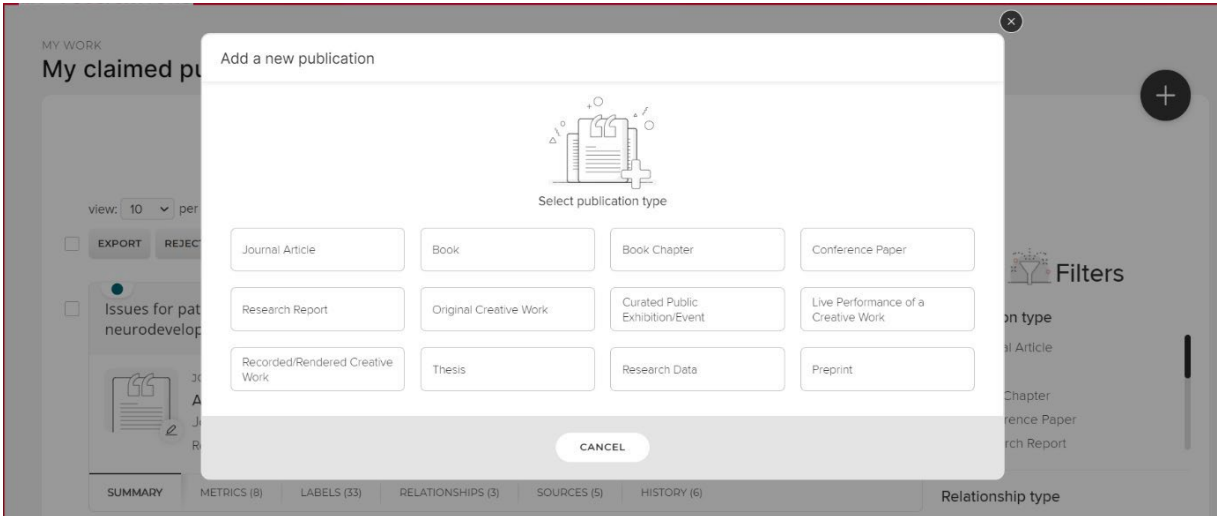

2. Enter the title of your research output. The website will ask you to do a search first to ensure that you do not create duplicate records.

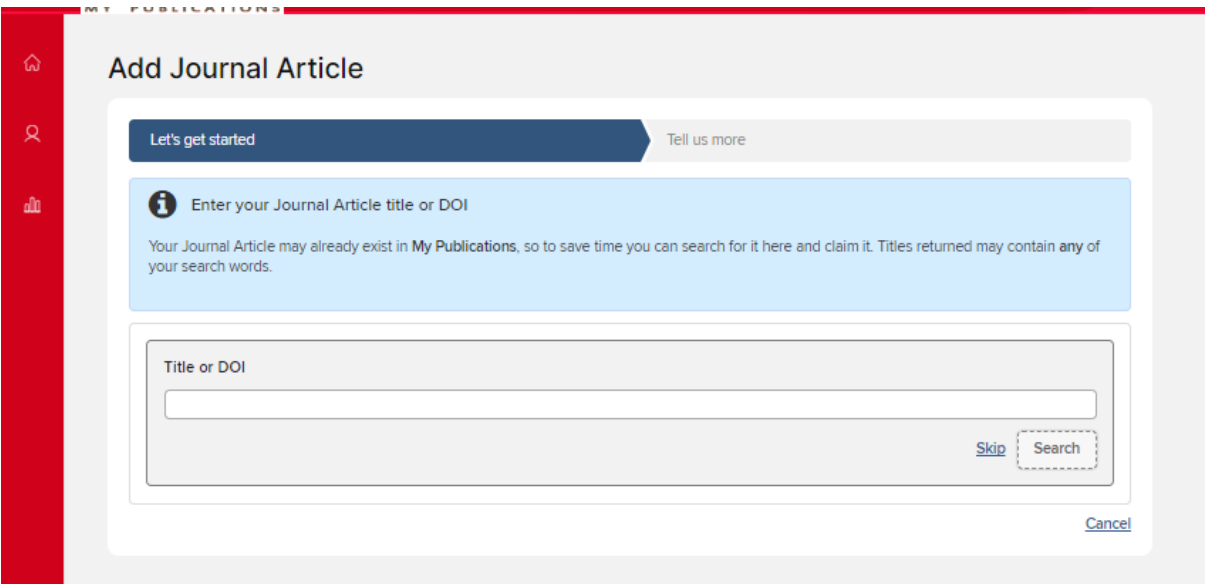

3. Most likely, you will receive zero results. Click on the blue button to "go to next step."

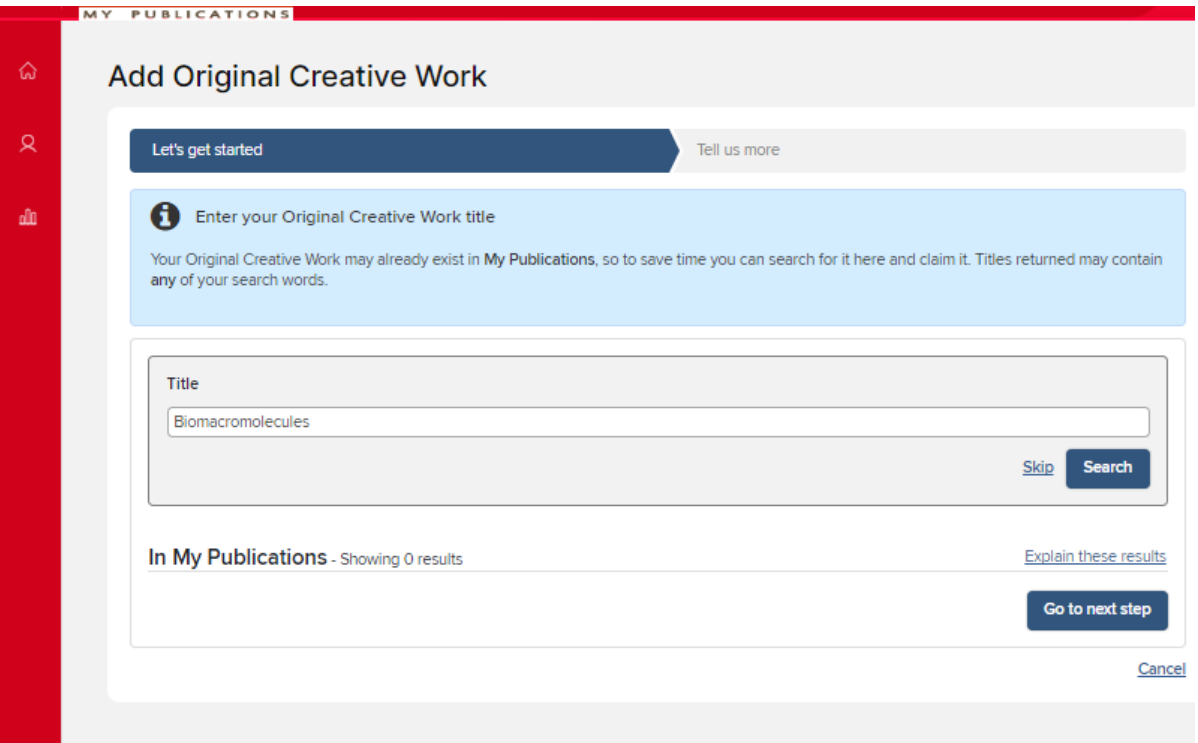

4. The next step is to fill in as many fields in the record as accurately as possible. Some fields have a red asterisk (\*), these are mandatory fields that must be completed for the record to be saved.

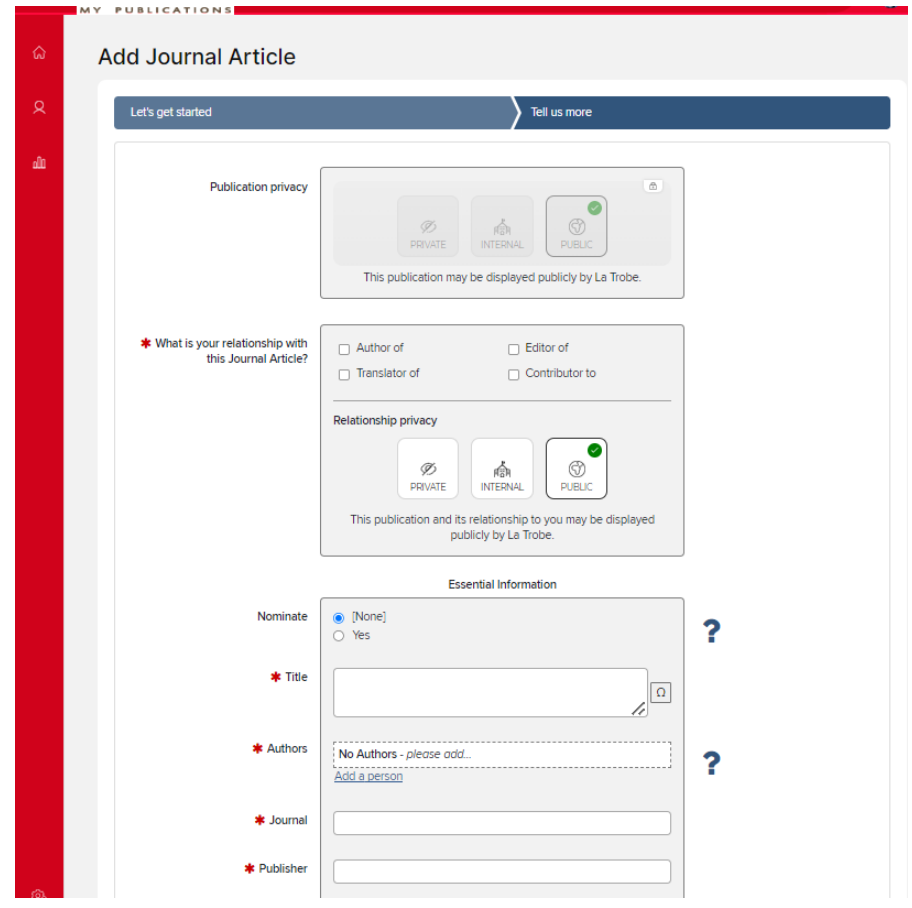

5. Click Save.

6. After saving your publication, you'll be prompted to deposit your publication in OPAL. If you have a version of your paper that can be made openly available, it can be uploaded here. If not, this step can be skipped. Library staff will check copyright and licensing policies, and if there are no restrictions the full text will be loaded and linked in OPAL. You can find more information about OPAL here:

**<https://www.latrobe.edu.au/library/research-support/opal>**

7. After uploading or choosing to "skip this step", you will see multiple options. To see the record that was just created, click "View your publication details". If you have finished, click "Go to your home page".

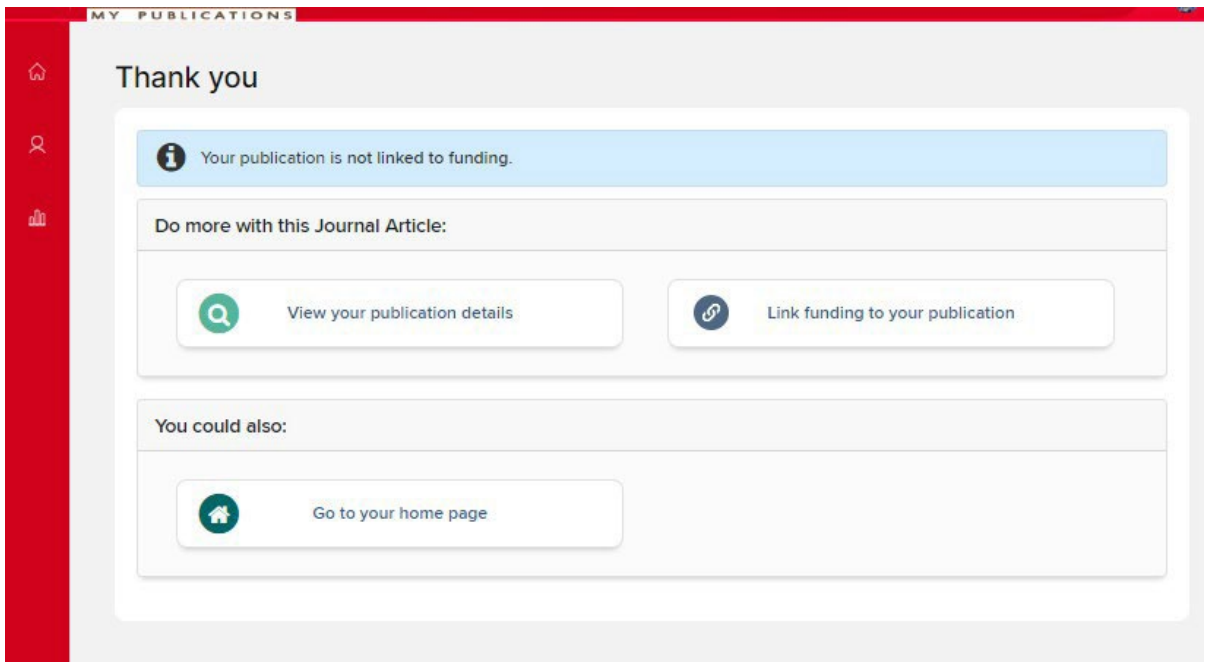

Hiding a Publication from your Academic Profile

Publications which you might typically want to hide from your public profile include errata, retractions, pre-prints, and in some cases abstracts or non-research publications. To do this:

1. Find the entry you want to hide in your list of publications and then click "relationship privacy setting icon" which appears on the top right of the entry. The default setting is "public" which is identified by the "world" symbol:

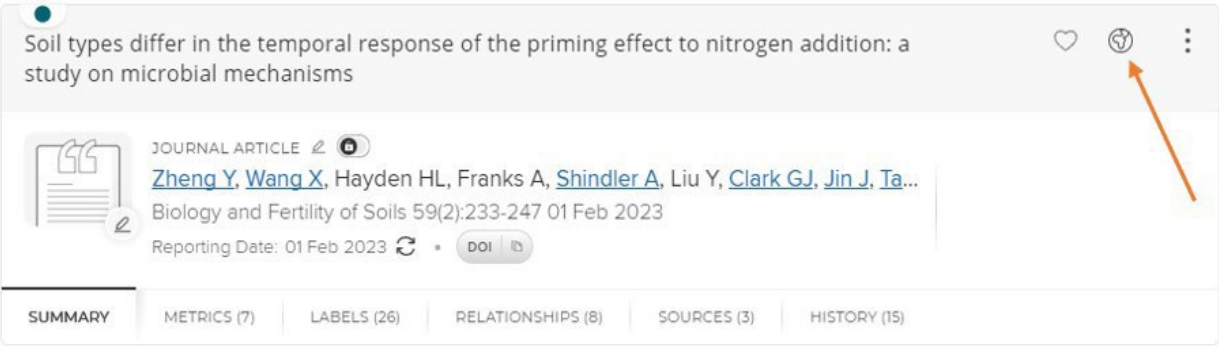

*My Publications guide* Page 6

#### 2. Select "Private"

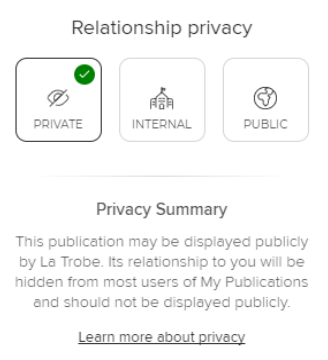

## 3. The privacy setting icon will now change to show that the publication is now hidden from public view.

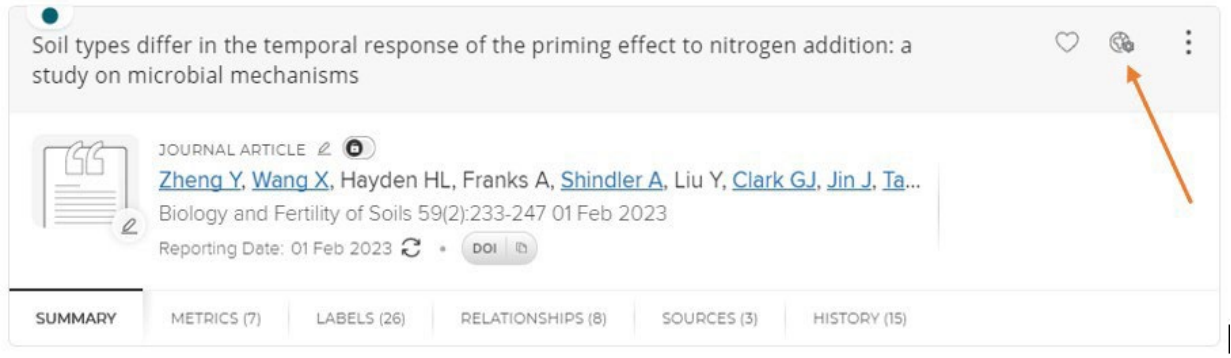

# Submit the research output/evidence

Evidence of excellence is required for non-traditional research outputs (NTROs). In addition to the research statement provided when adding NTROs to My Publications, additional evidence to be submitted separately can include: a copy of the work or link to the work (if web-based) and other explanatory information, published reviews or awards, a copy of a published exhibition catalogue (as appropriate). Note that research statements are not required for research reports. For more information about submitting NTROs in My Publications, please consult the guide in the FAQs here:

**<https://www.latrobe.edu.au/library/research-support/my-publications>**

To submit evidence of NTROs email the digital files to **[repository@latrobe.edu.au](mailto:repository@latrobe.edu.au)**

You do not need to submit evidence of traditional research outputs; however, the library may contact you if unable to locate evidence of a book, chapter, article or conference paper.

*Updated May 2023*